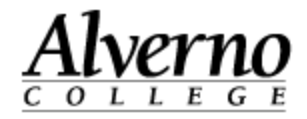

## **Adding Text & Pictures to Your Course in Moodle**

Perform the following steps to add text (e.g., introductory paragraph, instructions, etc.) and Picturesto the home page of your course in Moodle.

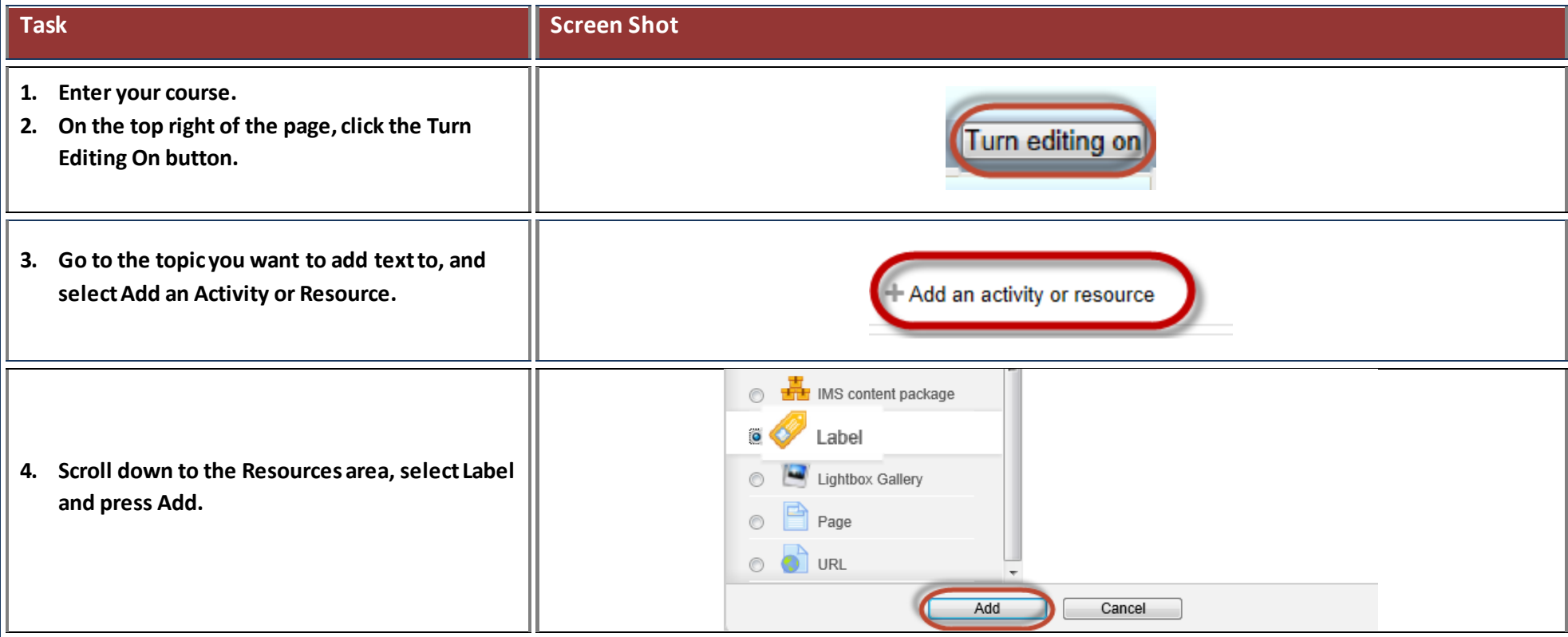

414-382-6700

[helpdesk@alverno.edu](mailto:helpdesk@alverno.edu) 

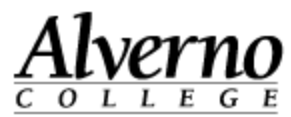

## **Task Screen Shot 5. When the text editor appears, the**  Ø Adding a new Label <sup>®</sup> Change Font (use sans Toolbar Toggle - Expands **Toolbar Toggle button (circled in**  serif fonts) or retracts editing options - General **red) allows you to expand or**  Label text\*  $\frac{58}{122}$ **contract your editing options. Use**  Font family Font size  $\frac{A}{4B}$ Format **the formatting tools to change font Controls for**  $I \perp \underline{U} \parallel \underline{S} \parallel X_2 \parallel X^2$  $\vert \diamondsuit \vert$   $T_{\rm X}$   $\vert$   $\vert \stackrel{\circ}{\rm D} \vert$   $\vert \stackrel{\circ}{\rm D} \vert$  $B<sub>1</sub>$ 불법  $\mathbf{A}$   $\mathbf{H}$   $\mathbf{M}$   $\mathbf{H}$   $\mathbf{R}$ Bold, Italic and **style and size. Use sans serif fonts Underline ◪|▦|**◓|(ख़│±│Ω│▦│◇│<sub>≝</sub> ⊱ i∃ | i∃ | ∈ | i≣| **for readability.** Change Font Size Path: **6. In Moodle, once you are done adding text to the text editor, click**  Save and return to course **the Save and Return to Course**  Cancel **button.** There are re **7. Optionally, do one of the following: To move the label, go to step 8. To indent the label, go to step 9. To change the text in the label, go to step 10. To duplicate the label, go to step 11. To delete the label, go to step 12. To hide the label from students,**

## 414-382-6700

[helpdesk@alverno.edu](mailto:helpdesk@alverno.edu) 

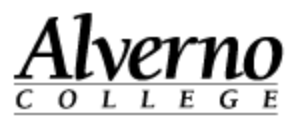

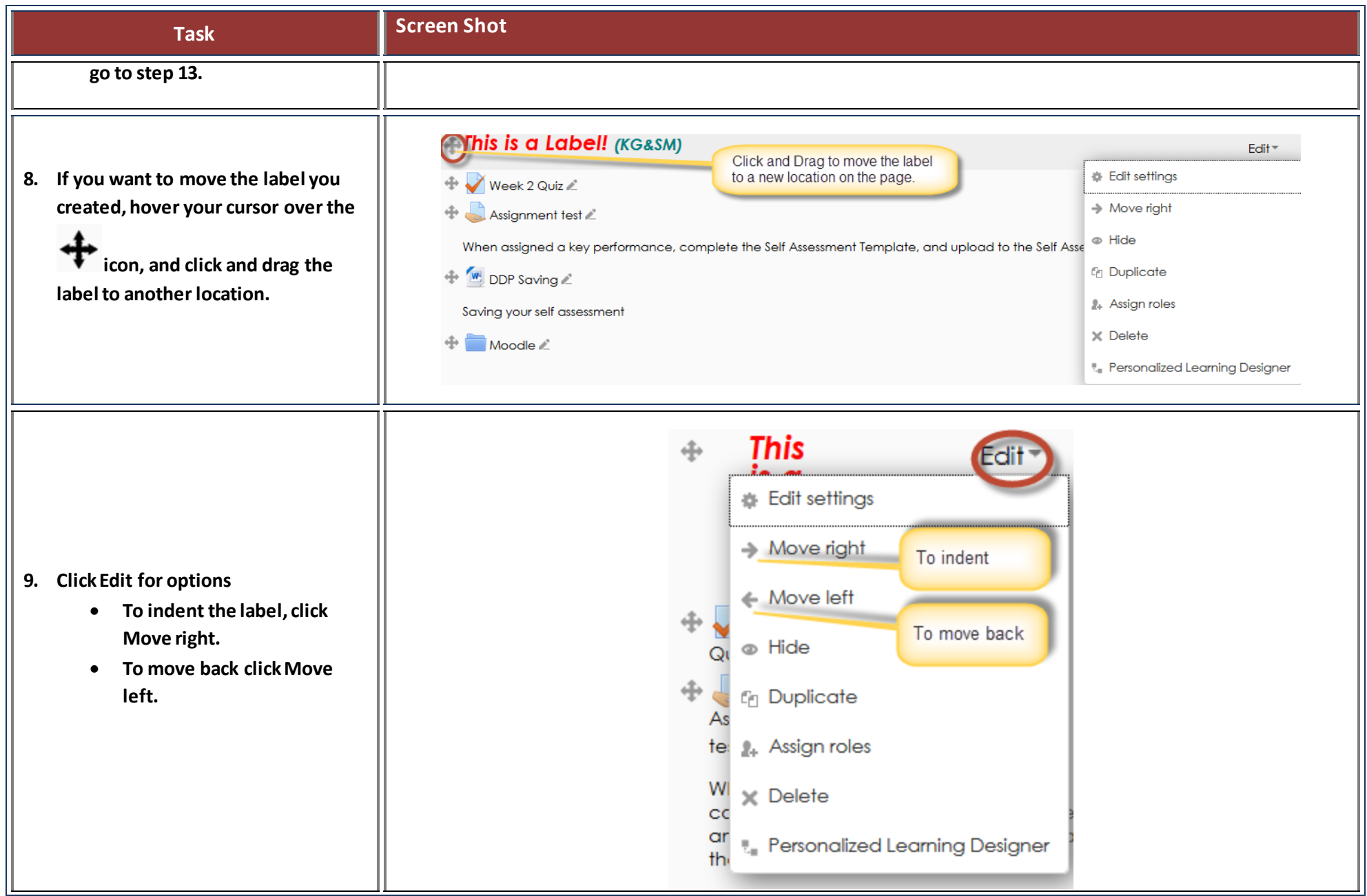

414-382-6700

[helpdesk@alverno.edu](mailto:helpdesk@alverno.edu) 

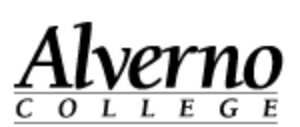

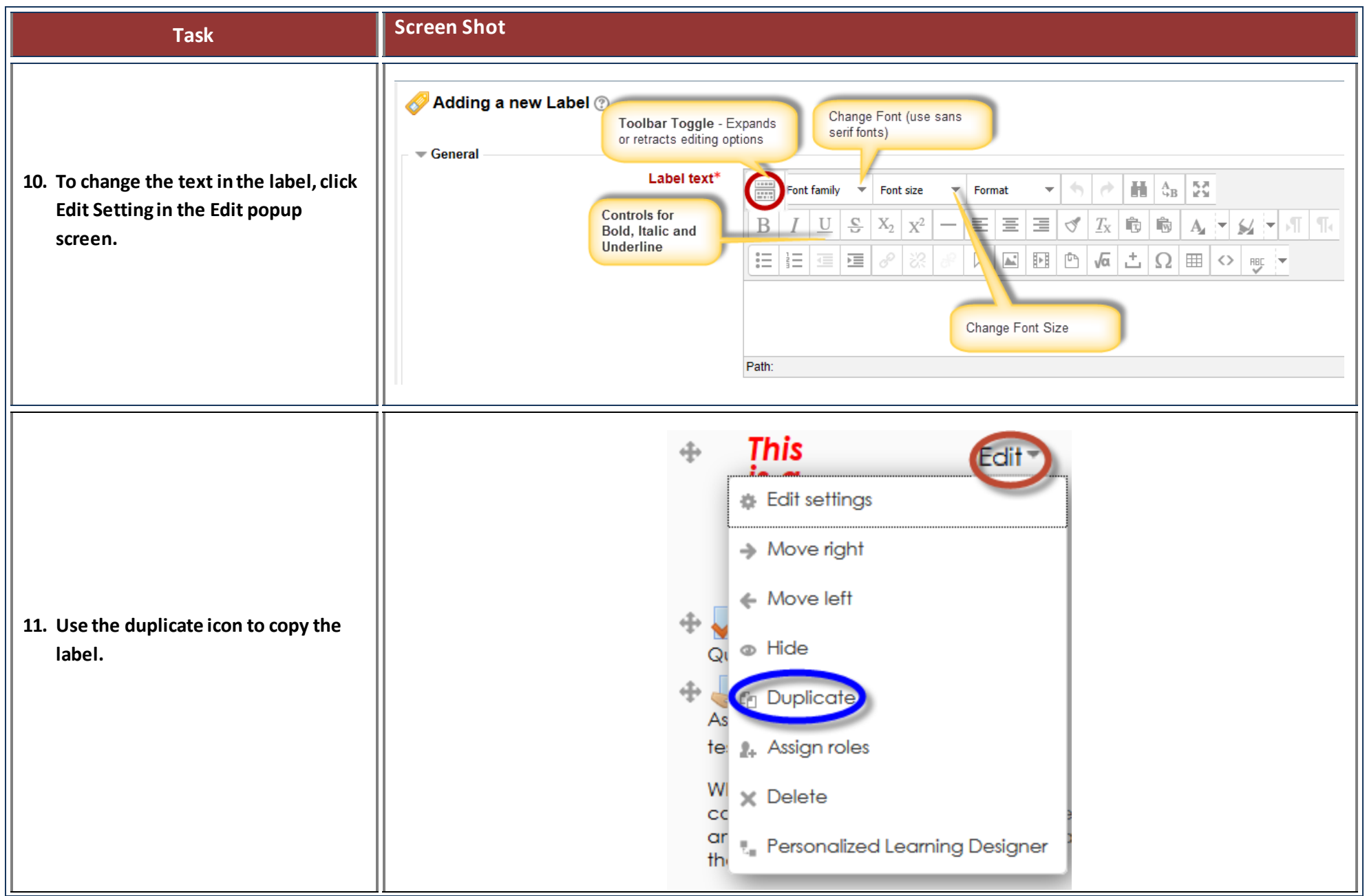

414-382-6700

[helpdesk@alverno.edu](mailto:helpdesk@alverno.edu) 

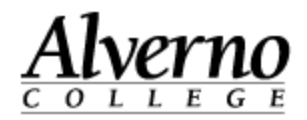

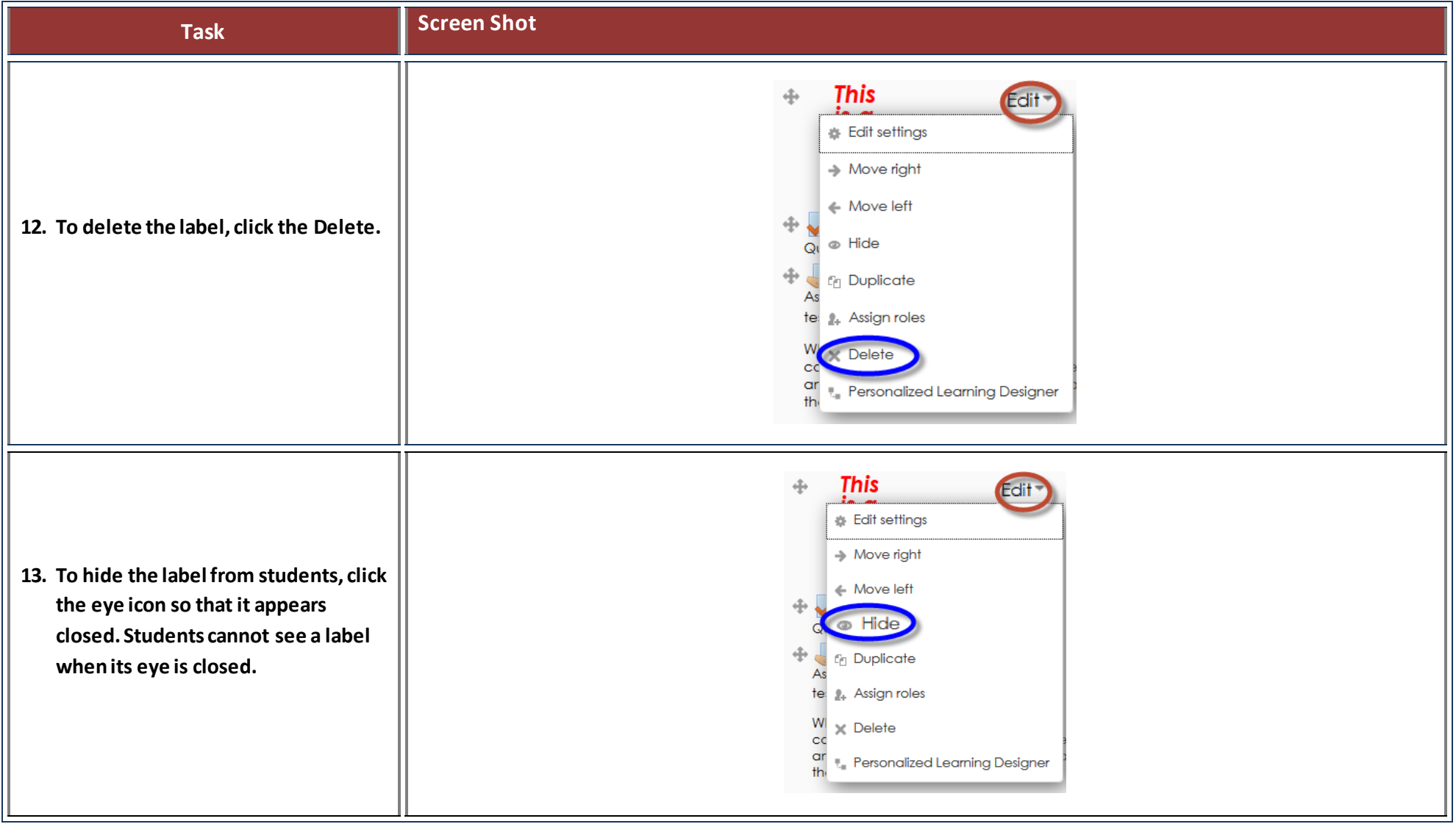